# **Configure SWA External Authentication with ISE as a RADIUS Server**

## **Contents**

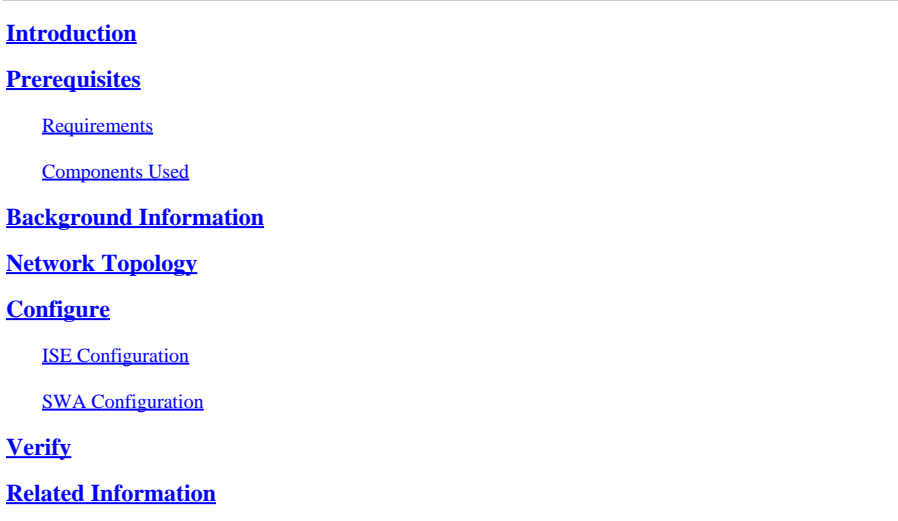

# <span id="page-0-0"></span>**Introduction**

This document describes the steps to configure external authentication on Secure Web Access (SWA) with Cisco ISE as a RADIUS server.

# <span id="page-0-1"></span>**Prerequisites**

## <span id="page-0-2"></span>**Requirements**

Cisco recommends that you have knowledge of these topics:

- Basic knowledge in Cisco Secure Web Appliance.
- Knowledge of authentication and authorization policies configuration on ISE.
- Basic RADIUS knowledge.

Cisco recommends that you also have:

- SWA and ISE administration access.
- Compatible WSA and ISE versions.

## <span id="page-0-3"></span>**Components Used**

The information in this document is based on these software versions:

- SWA 14.0.2-012
- ISE 3.0.0

The information in this document was created from the devices in a specific lab environment. All of the devices used in this document started with a cleared (default) configuration. If your network is live, ensure that you understand the potential impact of any command.

## <span id="page-1-0"></span>**Background Information**

When you enable external authentication for administrative users of your SWA, the device verifies the user credentials with a Lightweight Directory Access Protocol (LDAP) or RADIUS server as specified in external authentication configuration.

<span id="page-1-1"></span>**Network Topology**

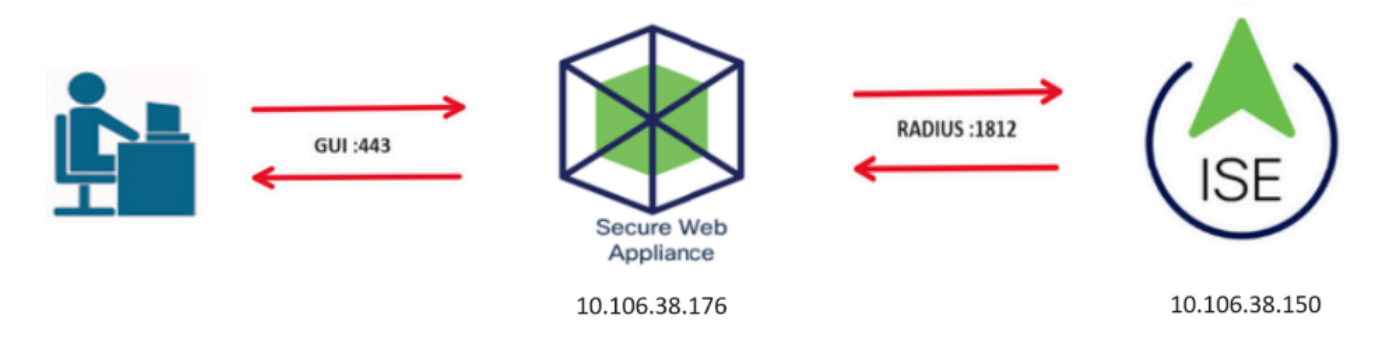

*Network Topology Diagram*

Administrative users access SWA on port 443 with their credentials. SWA verifies the credentials with the RADIUS server.

# <span id="page-1-2"></span>**Configure**

## <span id="page-1-3"></span>**ISE Configuration**

**Step 1.** Add a new Network Device. Navigate to **Administration > Network Resources > Network Devices > +Add**.

| abab.<br>cisco<br><b>Identity Services Engine</b> | Home                                | ▶ Context Visibility     | • Operations                   | ▶ Policy              | ▼ Administration               | ▶ Work Centers       |                     |  |
|---------------------------------------------------|-------------------------------------|--------------------------|--------------------------------|-----------------------|--------------------------------|----------------------|---------------------|--|
| I Identity Management<br>$\triangleright$ System  | ▼ Network Resources                 |                          | ▶ Device Portal Management     | pxGrid Services       | ▶ Feed Service                 | ▶ Threat Centric NAC |                     |  |
| ▼ Network Devices<br><b>Network Device Groups</b> | <b>Network Device Profiles</b>      |                          | <b>External RADIUS Servers</b> |                       | <b>RADIUS Server Sequences</b> | <b>NAC Managers</b>  | <b>External MDM</b> |  |
| $\bullet$                                         |                                     |                          |                                |                       |                                |                      |                     |  |
| <b>Network Devices</b><br><b>Network Devices</b>  |                                     |                          |                                |                       |                                |                      |                     |  |
| Default Device                                    |                                     |                          |                                |                       |                                |                      |                     |  |
| <b>Device Security Settings</b>                   | $\mathscr{L}$ Edit $\mathbb{H}$ Add | Duplicate                | Export<br>Import               | <b>B</b> Generate PAC | <b>X</b> Delete                |                      |                     |  |
|                                                   | Name                                | $\blacktriangle$ IP/Mask | <b>Profile Name</b>            |                       | Location                       |                      | <b>Type</b>         |  |
|                                                   |                                     | No data available        |                                |                       |                                |                      |                     |  |
|                                                   |                                     |                          |                                |                       |                                |                      |                     |  |

*Add SWA as Network Device in ISE*

**Step 2.** Assign a **Name** to the network device object and insert the SWA **IP address**.

Check the RADIUS **checkbox** and define a **Shared Secret**.

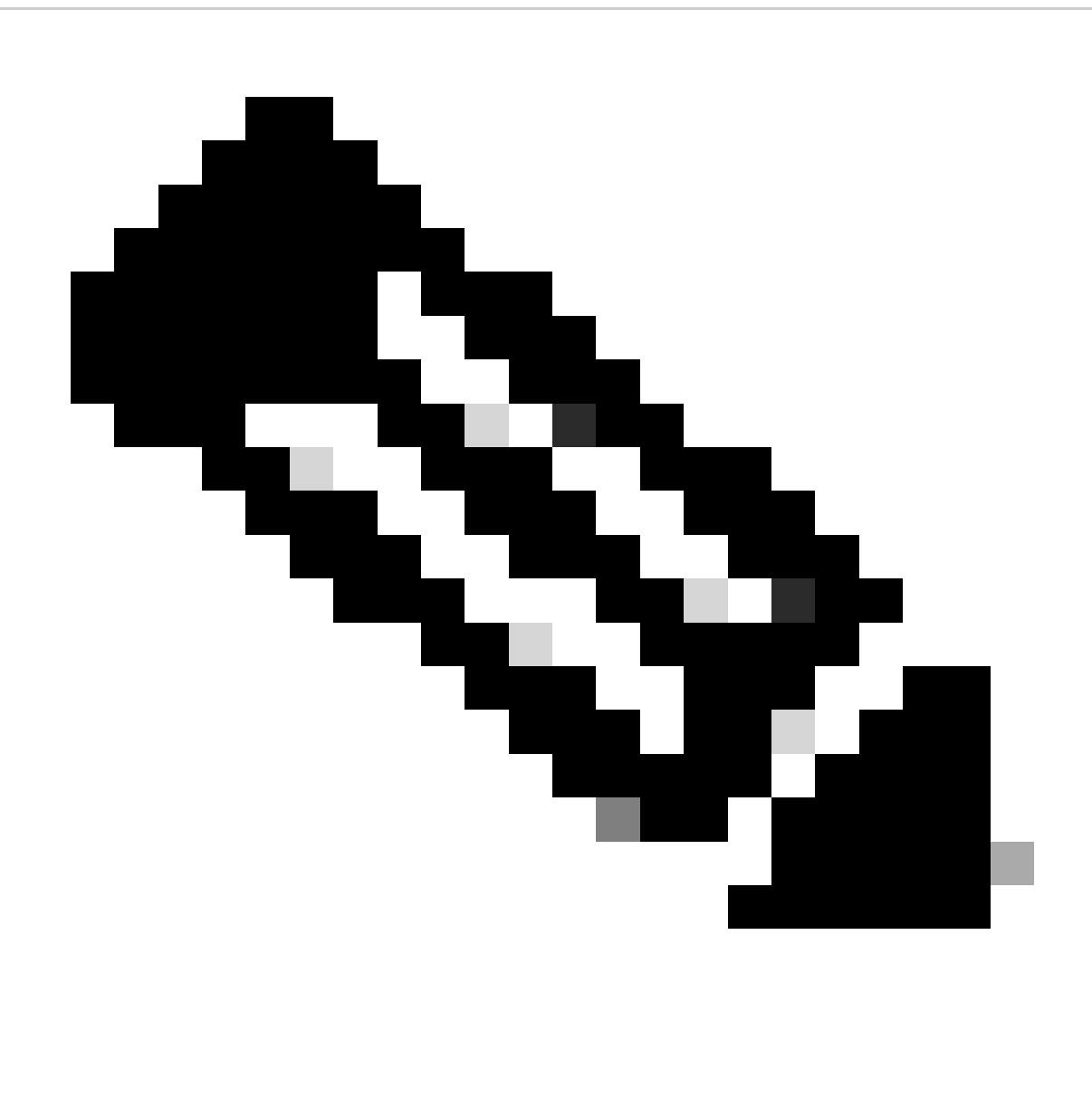

**Note**: The same key must be used later to configure the RADIUS server in SWA.

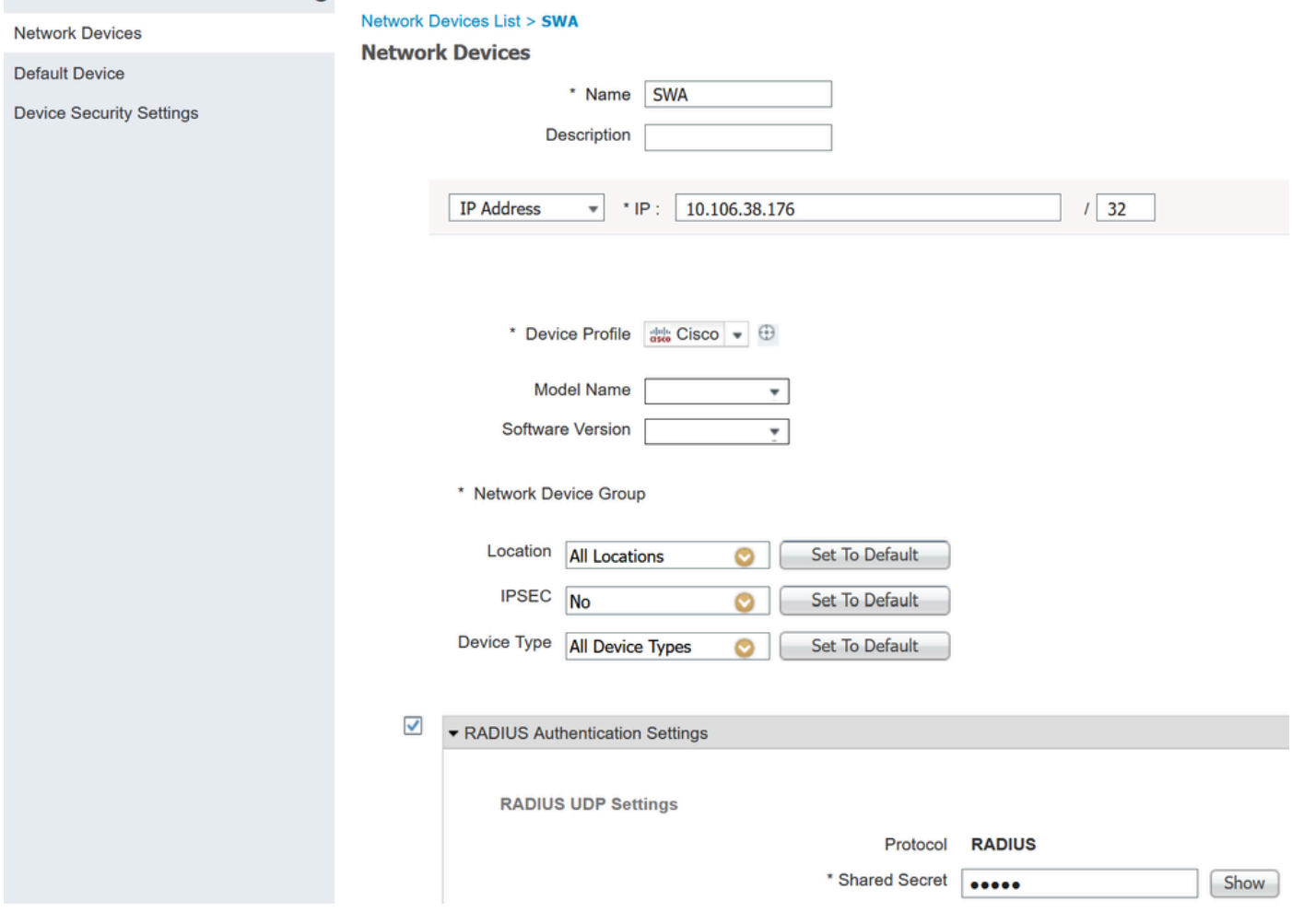

*Configure SWA Network Device Shared Key*

**Step 2.1.** Click **Submit**.

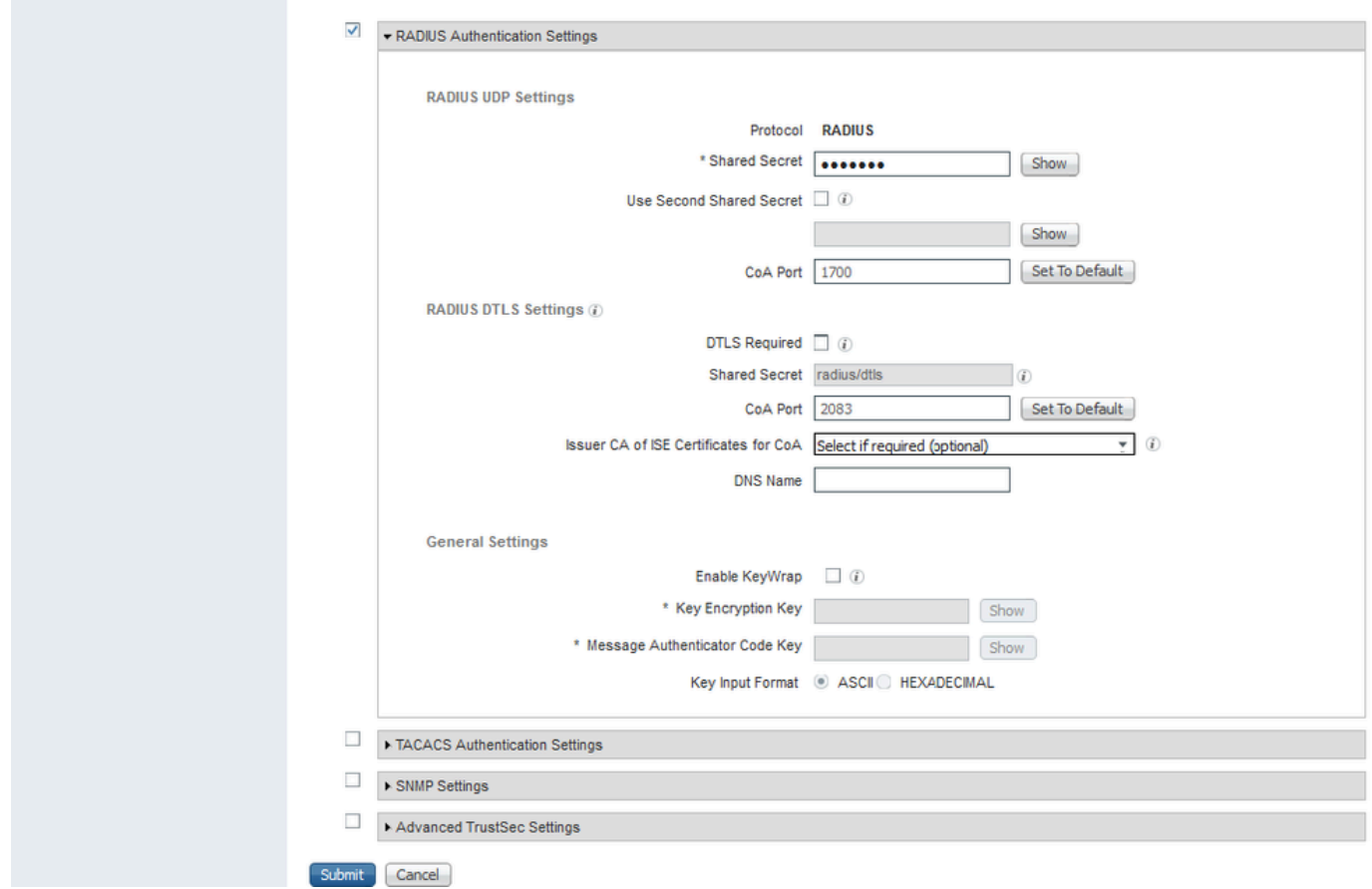

*Submit Network Device Configuration*

**Step 3.** Create the required User Identity Groups. Navigate to **Administration > Identity Management > Groups > User Identity Groups > + Add**.

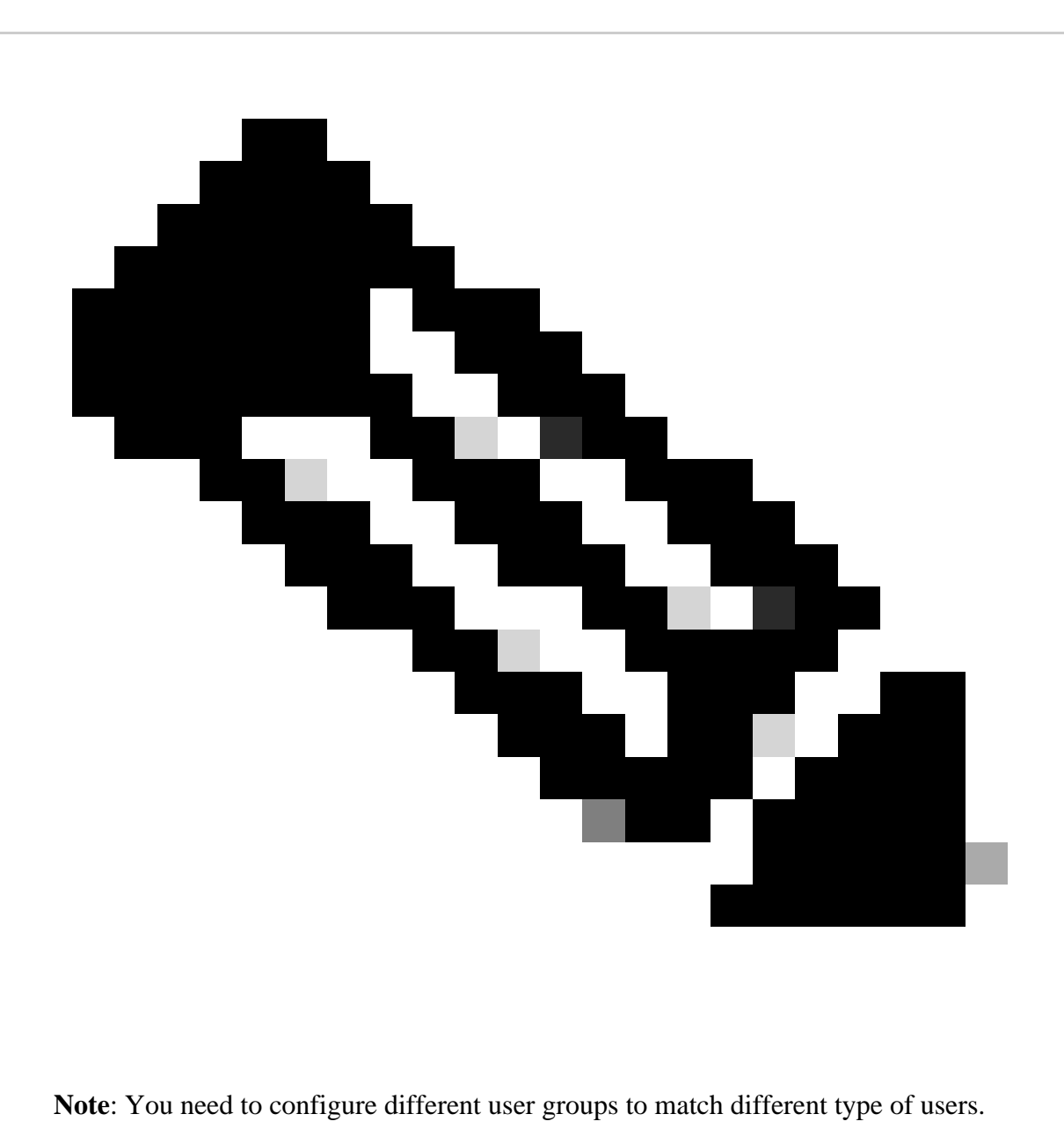

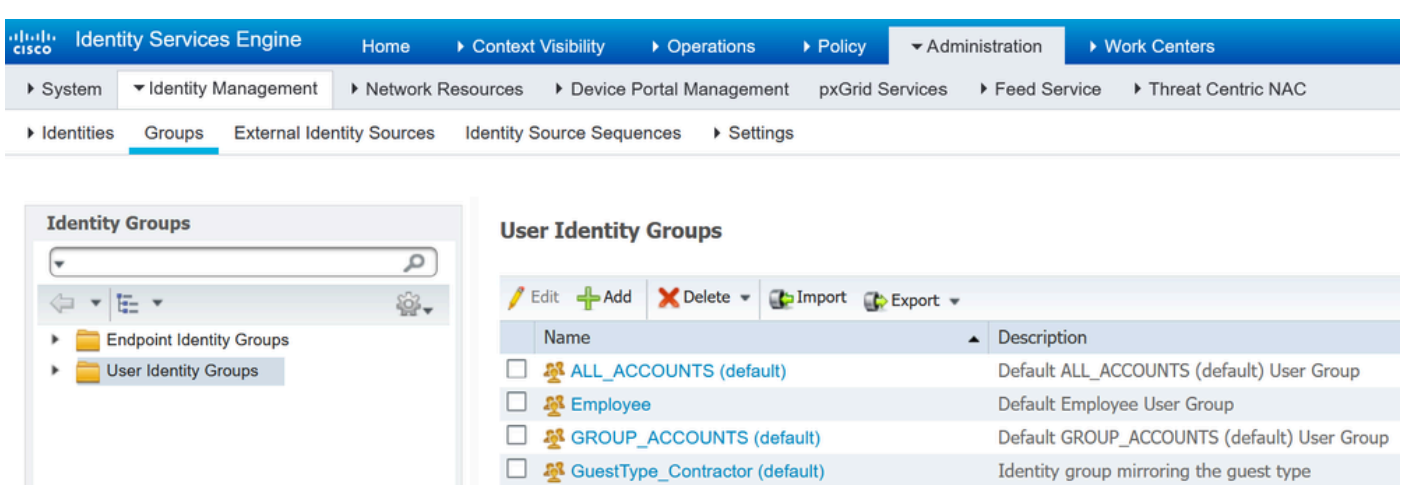

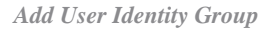

**Step 4.** Input group name, description (optional) and **Submit**. Repeat these steps for each group. In this example, you ceate a group for Administrator users, and another one for Read-Only users.

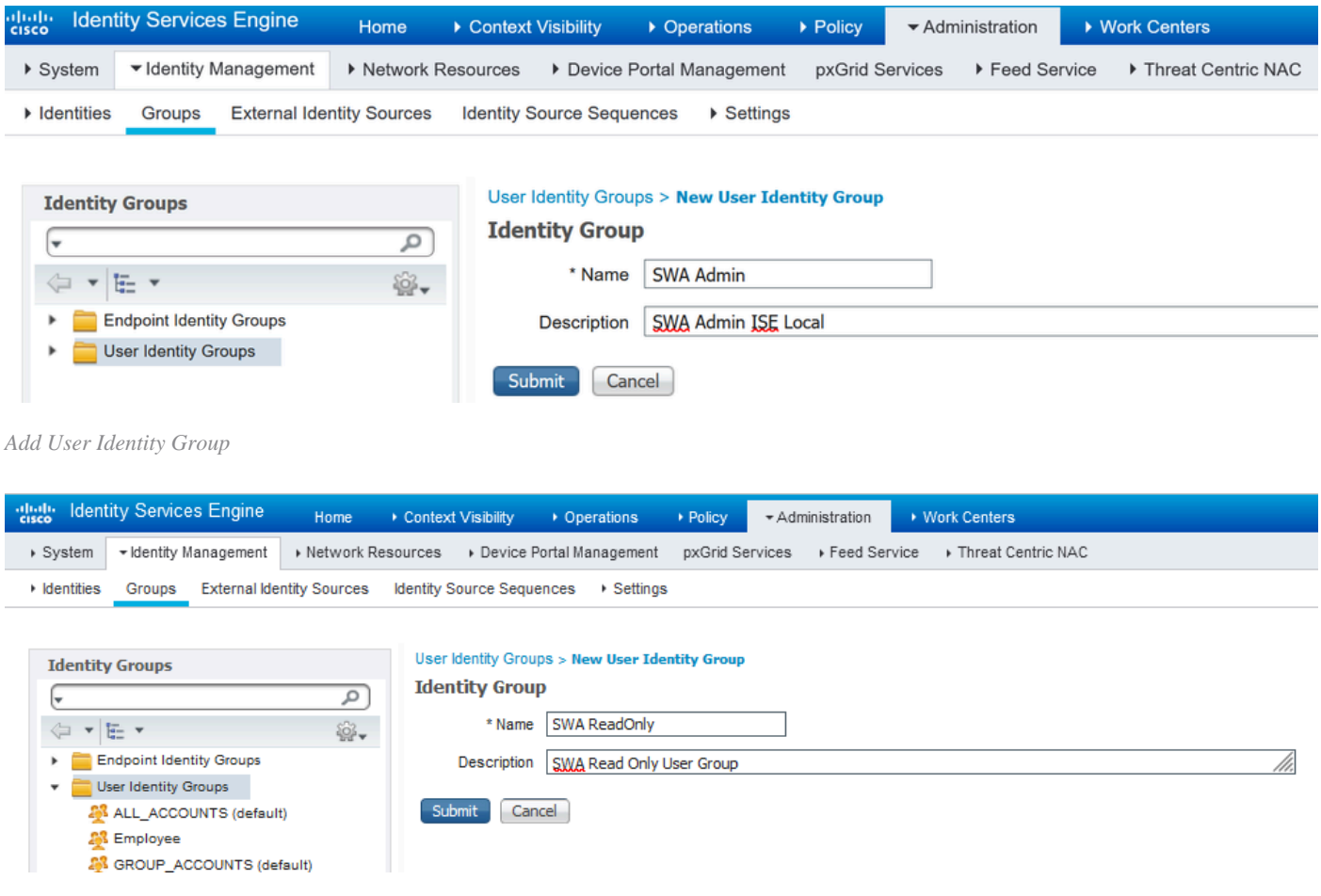

*Add User Identity Group for SWA Read Only Users*

**Step 5.** You need to create Network access users that match with user name configured in SWA.

Create the **Network Access Users** and add them to their correspondent group. Navigate to **Administration > Identity Management > Identities > + Add**.

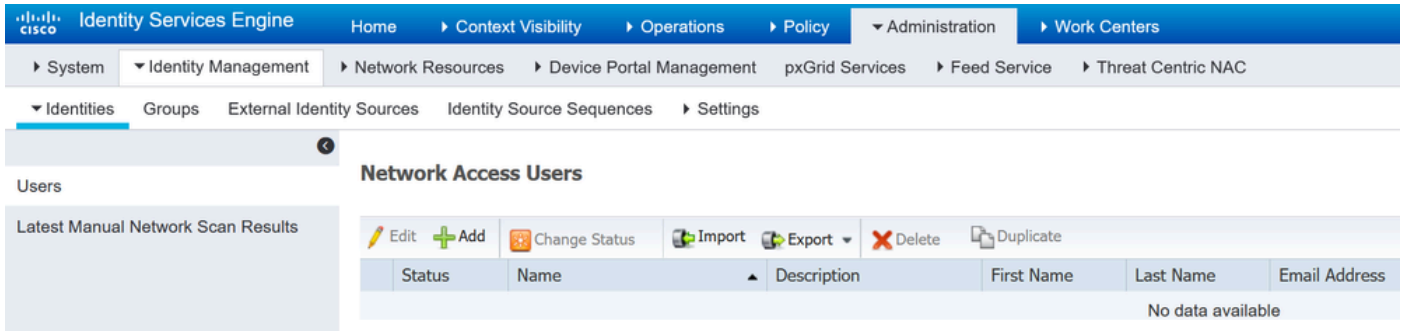

*Add Local Users in ISE*

**Step 5.1.** You need to create a **Network Access Users** with Administrator rights. Assign a name and password.

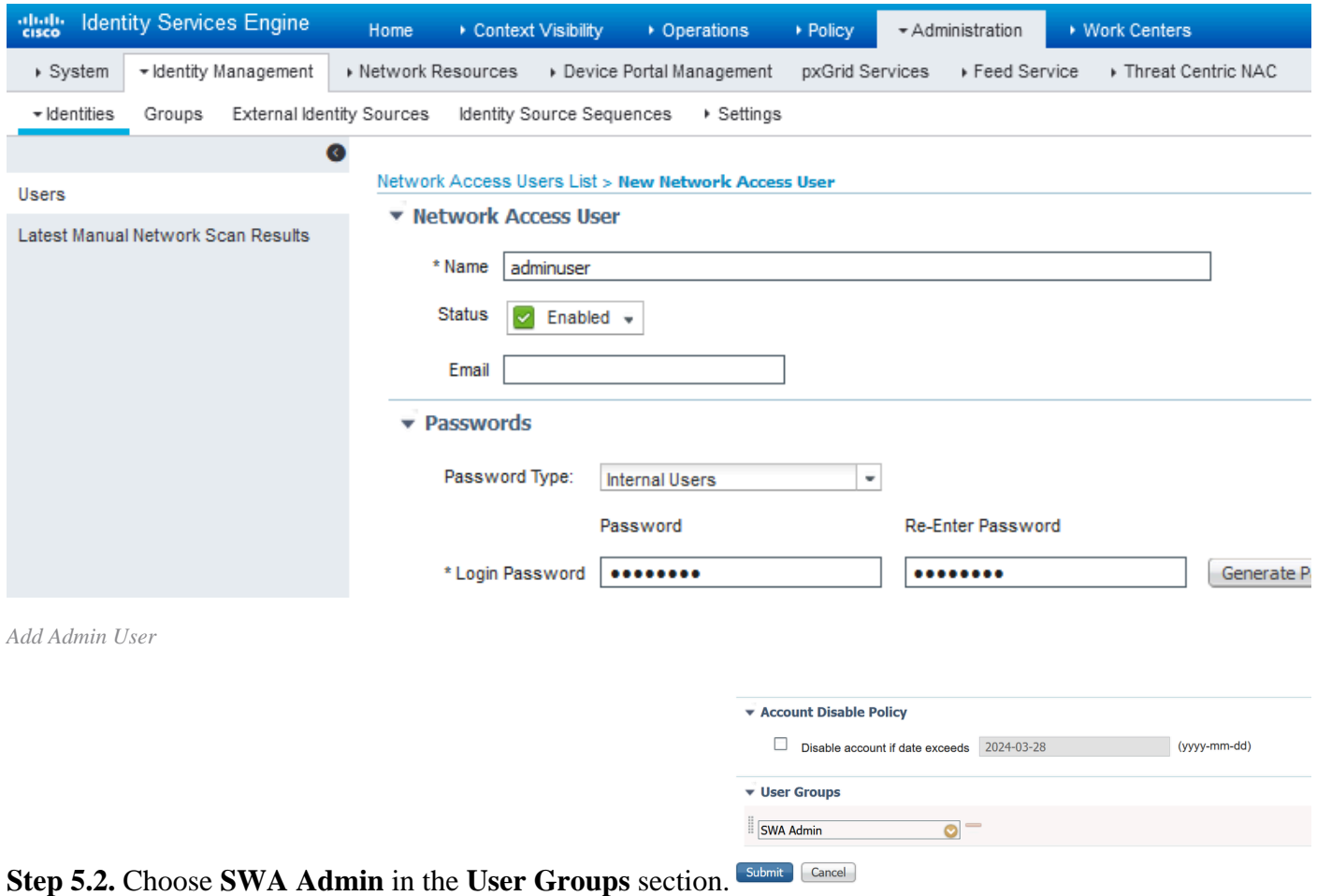

*Assign Admin Group to the Admin User*

## **Step 5.3.** You need to create a user with Read Only rights. Assign a name and password.

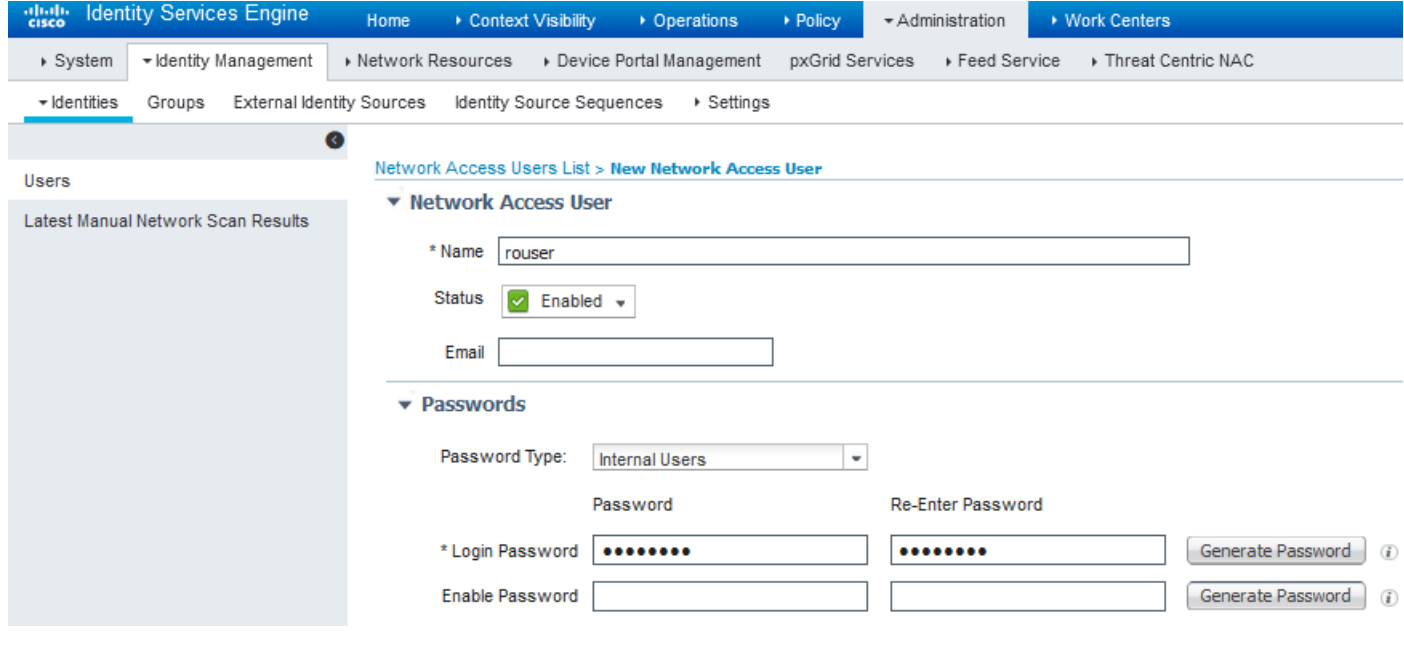

*Add Read Only User*

**Step 5.4.** Choose **SWA ReadOnly** in the **User Groups** section.

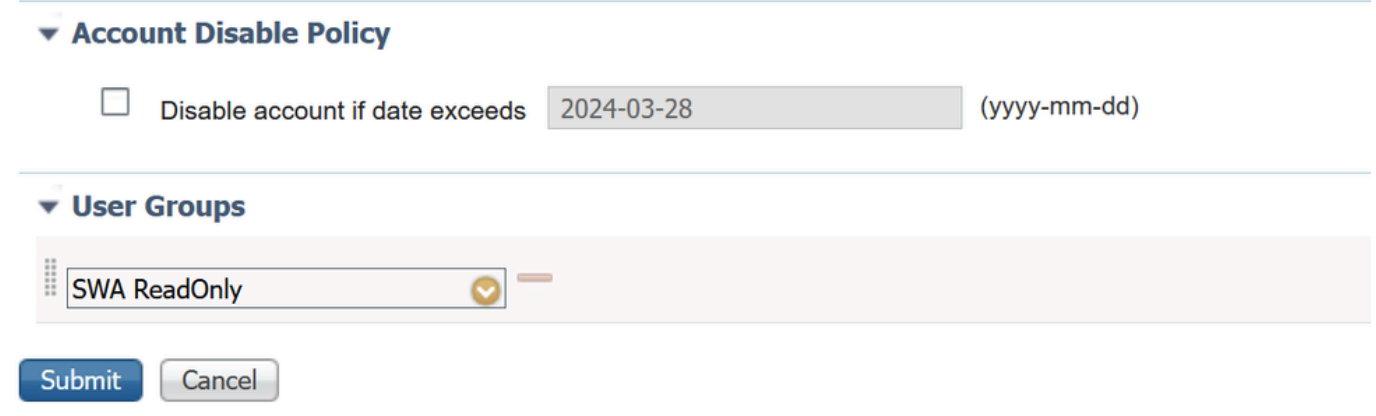

*Assign Read Only User group to the Read Only User*

**Step 6.** Create the **Authorization Profile** for the Admin user.

Navigate to **Policy > Policy Elements > Results > Authorization > Authorization Profiles > +Add**.

Define a name for the **Authorization Profile** and make sure the **Access Type** is set to **ACCESS\_ACCEPT**.

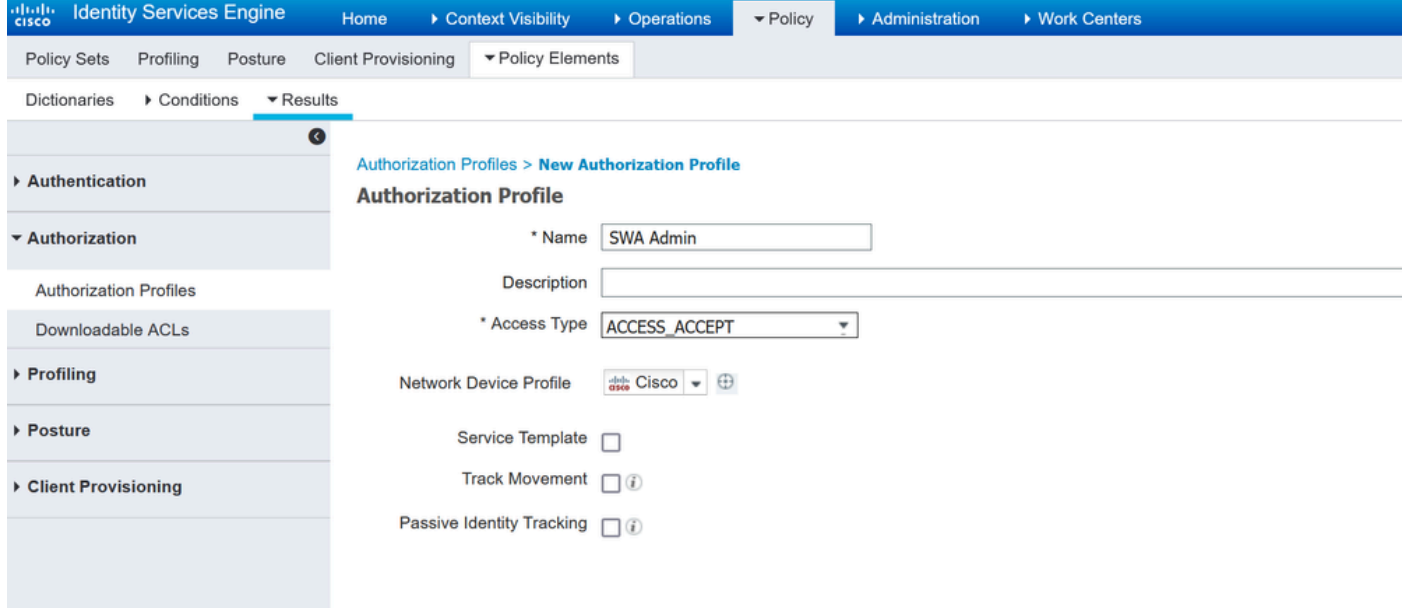

*Add Authorization Profile for Admin Users*

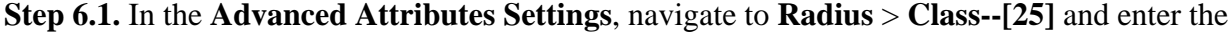

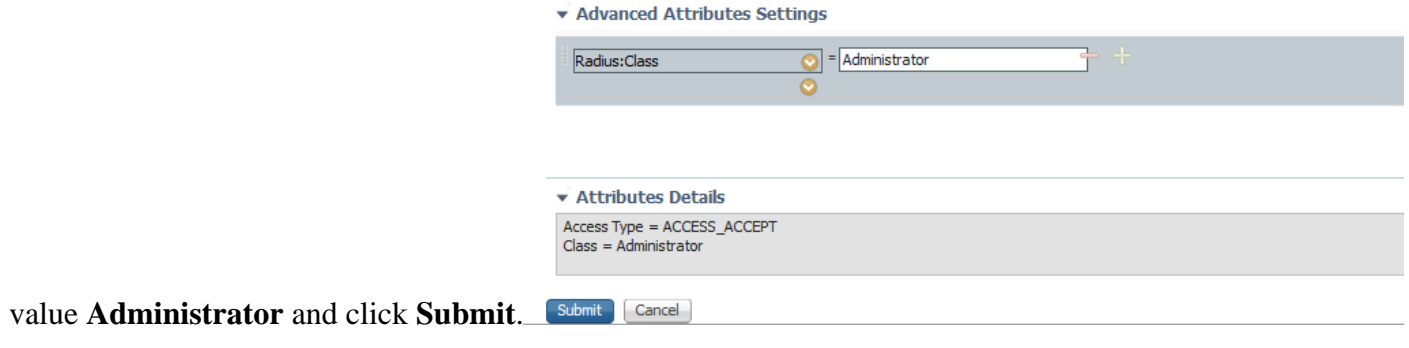

*Add Authorization Profile for Admin Users*

**Step 7.** Repeat step 6 to create the **Authorization Profile** for the Read Only User.

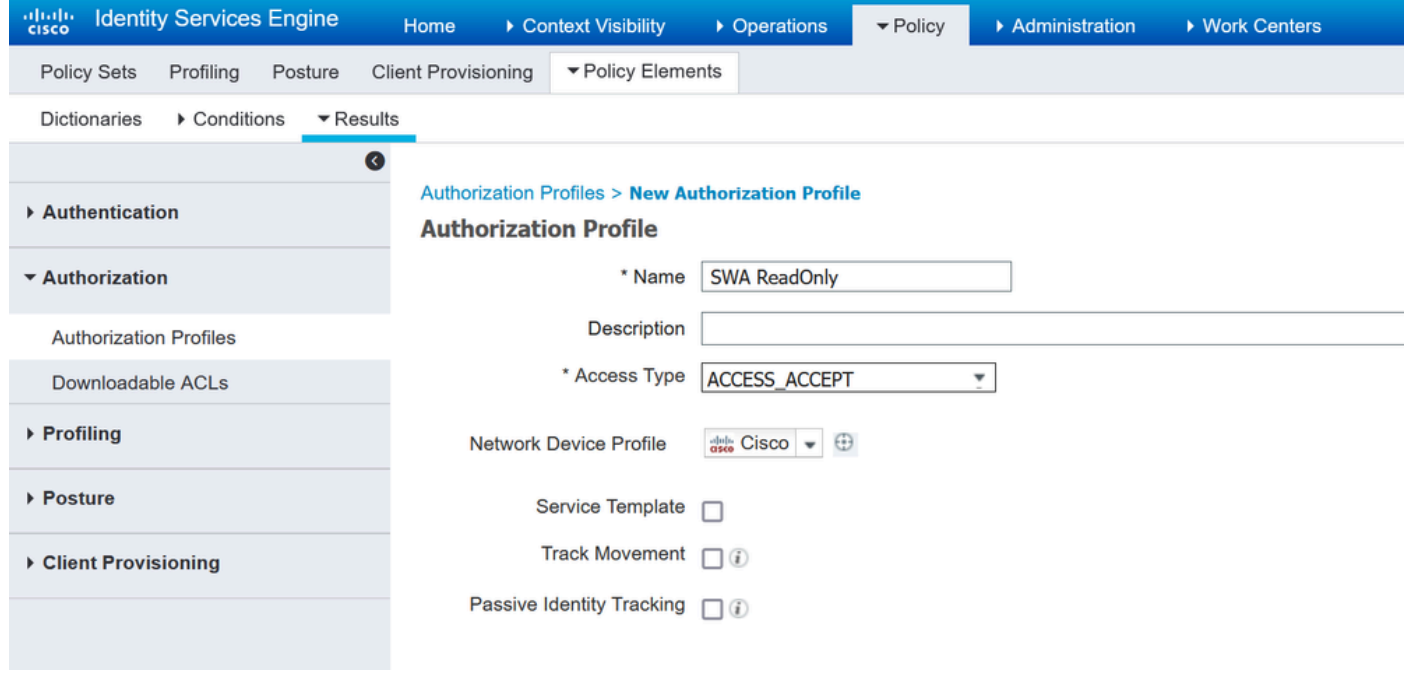

*Add Authorization Profile for Read Only Users*

#### **STEP 7.1**. Create the **Radius:Class** with the value **ReadUser** instead Administrator this time.

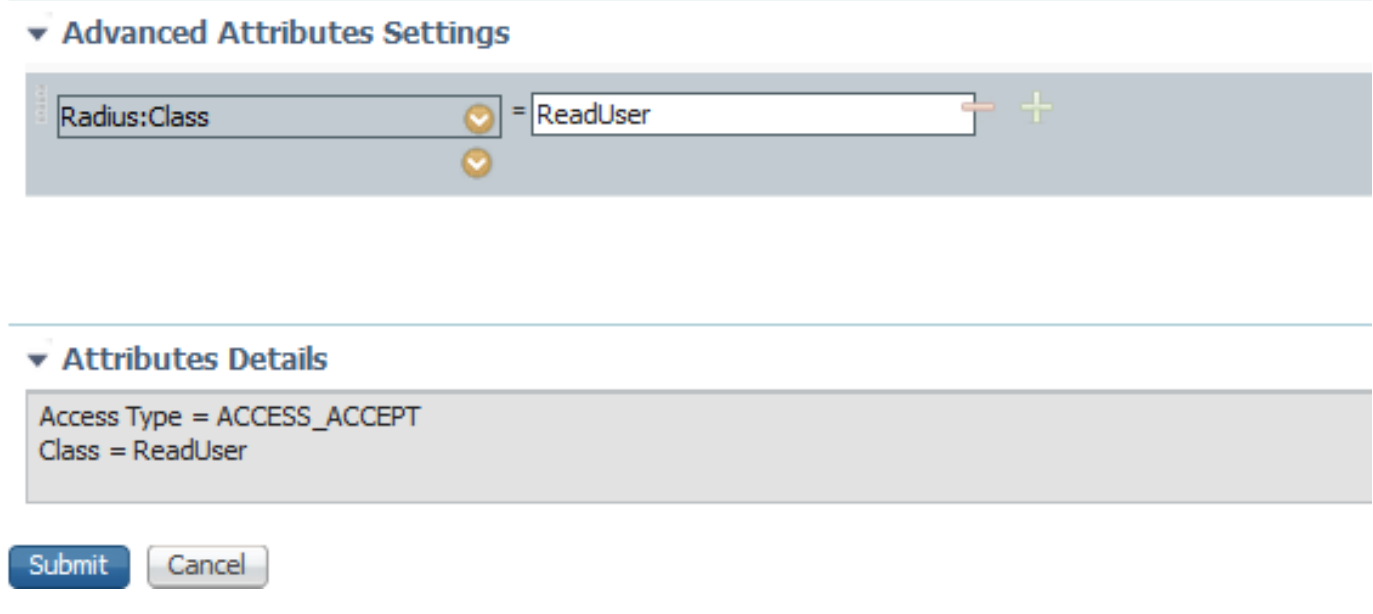

*Add Authorization Profile for Read Only Users*

**Step 8.** Create **Policy Sets** that matches the SWA IP address. This is to prevent access to other devices with these user credentials.

Navigate to **Policy > PolicySets** and click **+** icon placed at the upper left corner.

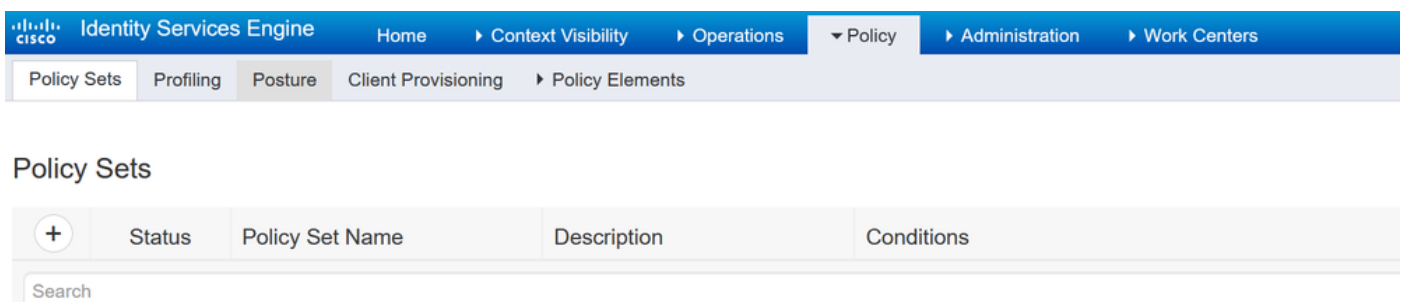

*Add Policy Set in ISE*

**Step 8.1.** A new line is placed at the top of your **Policy Sets**.

Name the new policy and add a condition for **RADIUS NAS-IP-Address** attribute to match the SWA IP address.

Click **Use** to keep the changes and exit the editor.

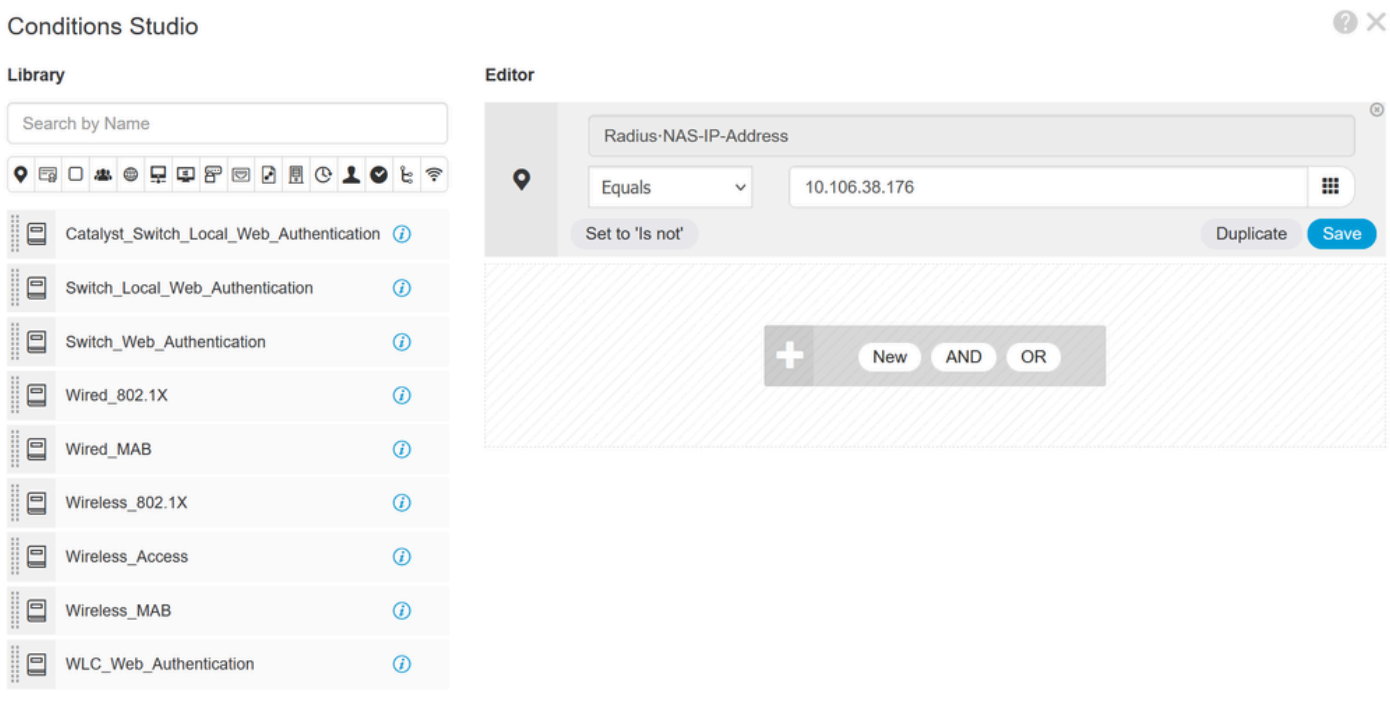

Close Use

*Add Policy to Map SWA Network Device*

#### **Step 8.2.** Click **Save**.

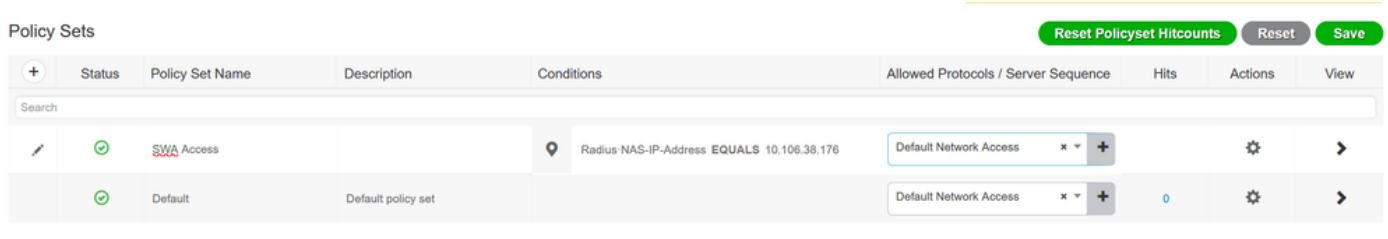

Reset Save

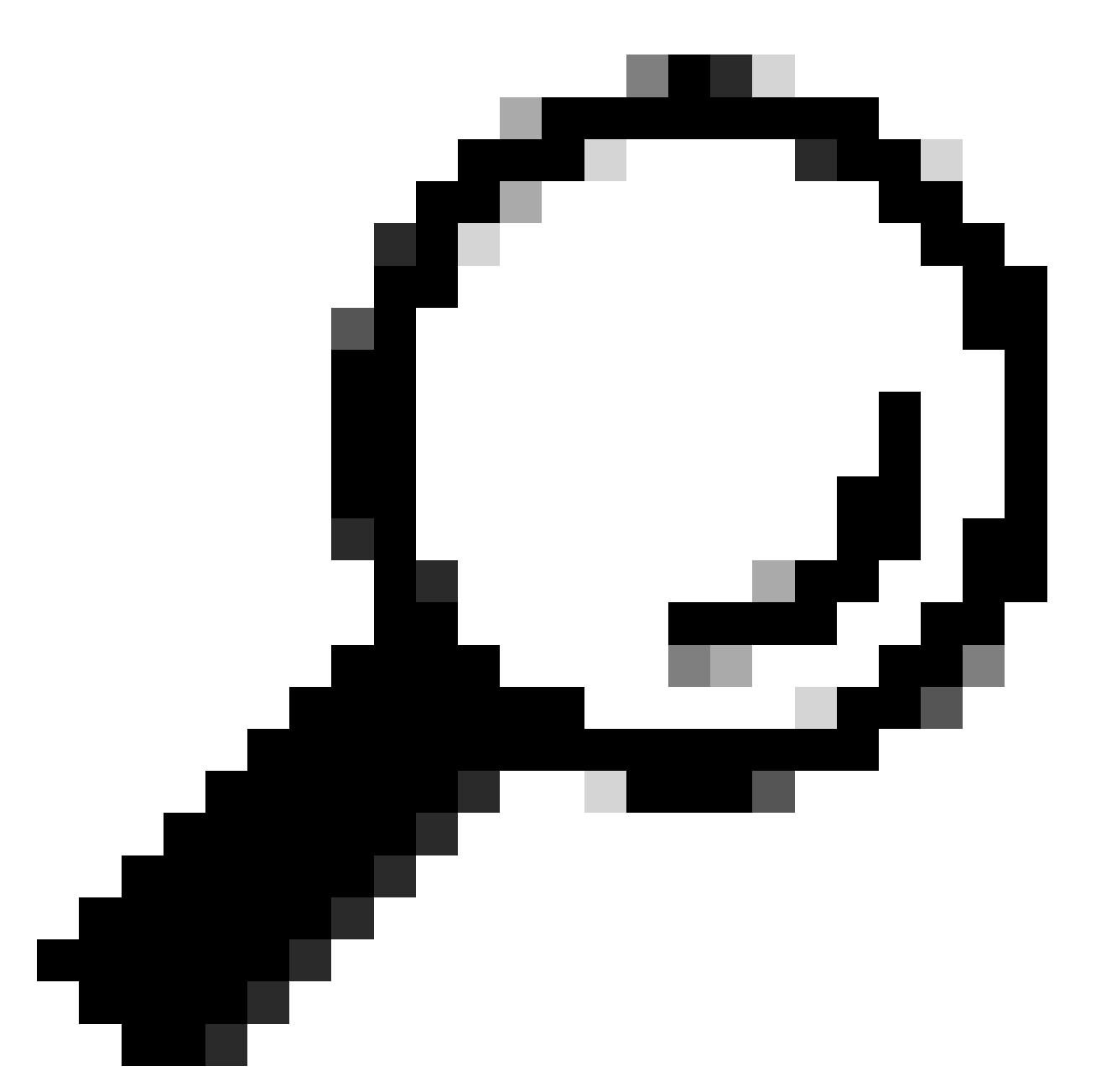

**Tip**: In this article, the Default Network Access Protocols list is allowed. You can create a new list and narrow down as needed.

**Step 9.** To view the new **Policy Sets**, click the **>** icon in the **View** column. Expand the **Authorization Policy** menu and click the  $+$  icon to add a new rule to allow the access to the user with admin rights.

Set a name.

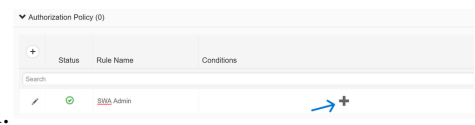

**Step 9.1.** To create a condition to match Admin user group, click **+** icon.

*Add Authorization Policy Condition*

**Step 9.2.** Set the conditions to match the **Dictionary Identity Group** with **Attribute Name Equals User**

#### **Conditions Studio**

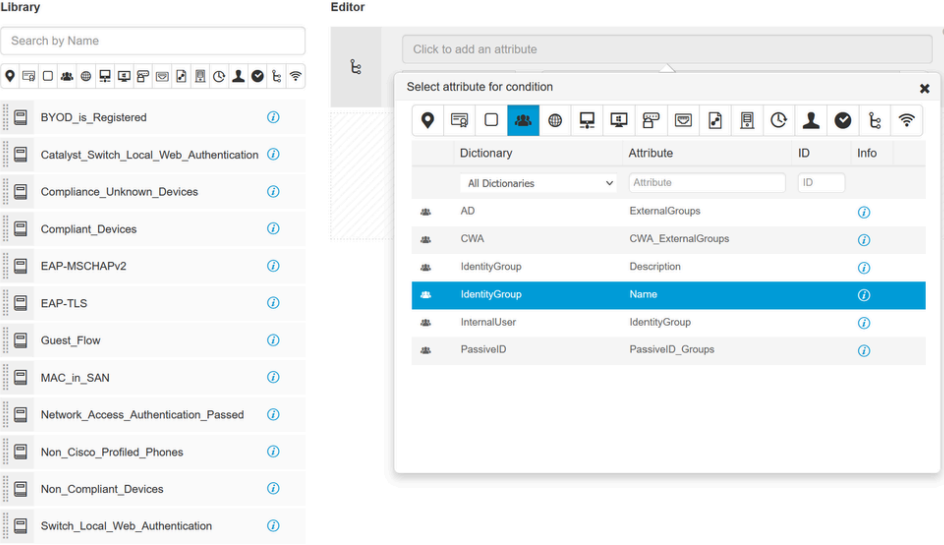

#### **Identity Groups: SWA admin.**

*Select Identity Group as Condition*

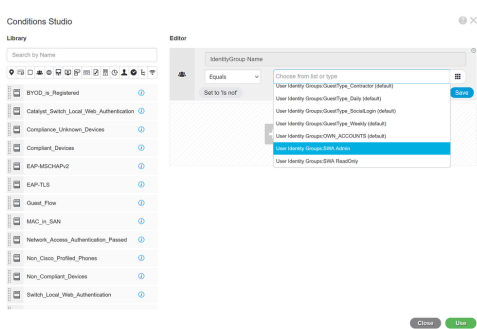

# **Step 9.3.** Scroll down and select **User Identity Groups: SWA admin**.

*Scroll Down abd Select Identity Group Name*

**Step 9.4.** Click **Use**.

Close Use

#### **Conditions Studio**

| Library           |                                              | <b>Editor</b> |   |                         |             |                                          |              |      |
|-------------------|----------------------------------------------|---------------|---|-------------------------|-------------|------------------------------------------|--------------|------|
| Search by Name    |                                              |               |   | ⊚<br>IdentityGroup Name |             |                                          |              |      |
|                   |                                              | 常             | 舉 | Equals                  | $\check{~}$ | <b>× User Identity Groups: SWA Admin</b> |              | ₩    |
| $\Box$            | BYOD_is_Registered                           | $^\circledR$  |   | Set to 'Is not'         |             | You can only select 1 item               |              | Save |
| and and<br>$\Box$ | Catalyst_Switch_Local_Web_Authentication (i) |               |   |                         |             |                                          |              |      |
| $\Box$            | Compliance_Unknown_Devices                   | $\odot$       |   |                         |             | £<br>New<br>AND<br>OR                    |              |      |
| $\Box$            | <b>Compliant Devices</b>                     | $\odot$       |   |                         |             |                                          |              |      |
| $\Box$            | EAP-MSCHAPv2                                 | $\odot$       |   |                         |             |                                          |              |      |
| $\Box$            | EAP-TLS                                      | $\odot$       |   |                         |             |                                          |              |      |
| $\Box$            | Guest_Flow                                   | $\odot$       |   |                         |             |                                          |              |      |
| $\Box$            | MAC_in_SAN                                   | $\circledD$   |   |                         |             |                                          |              |      |
| $\Box$<br>l       | Network_Access_Authentication_Passed         | $\odot$       |   |                         |             |                                          |              |      |
| $\Box$            | Non_Cisco_Profiled_Phones                    | $\circ$       |   |                         |             |                                          |              |      |
|                   |                                              |               |   |                         |             |                                          |              |      |
|                   |                                              |               |   |                         |             |                                          | <b>Close</b> | Use  |

*Select Authorization Policy for SWA Admin User Group*

**Step 10.** Click the **+** icon to add a second rule to allow the access to the user with read-only rights.

Set a name.

#### Set the conditions to match the **Dictionary Identity Group** with **Attribute Name Equals User Identity Groups: SWA ReadOnly** and click **Use**.

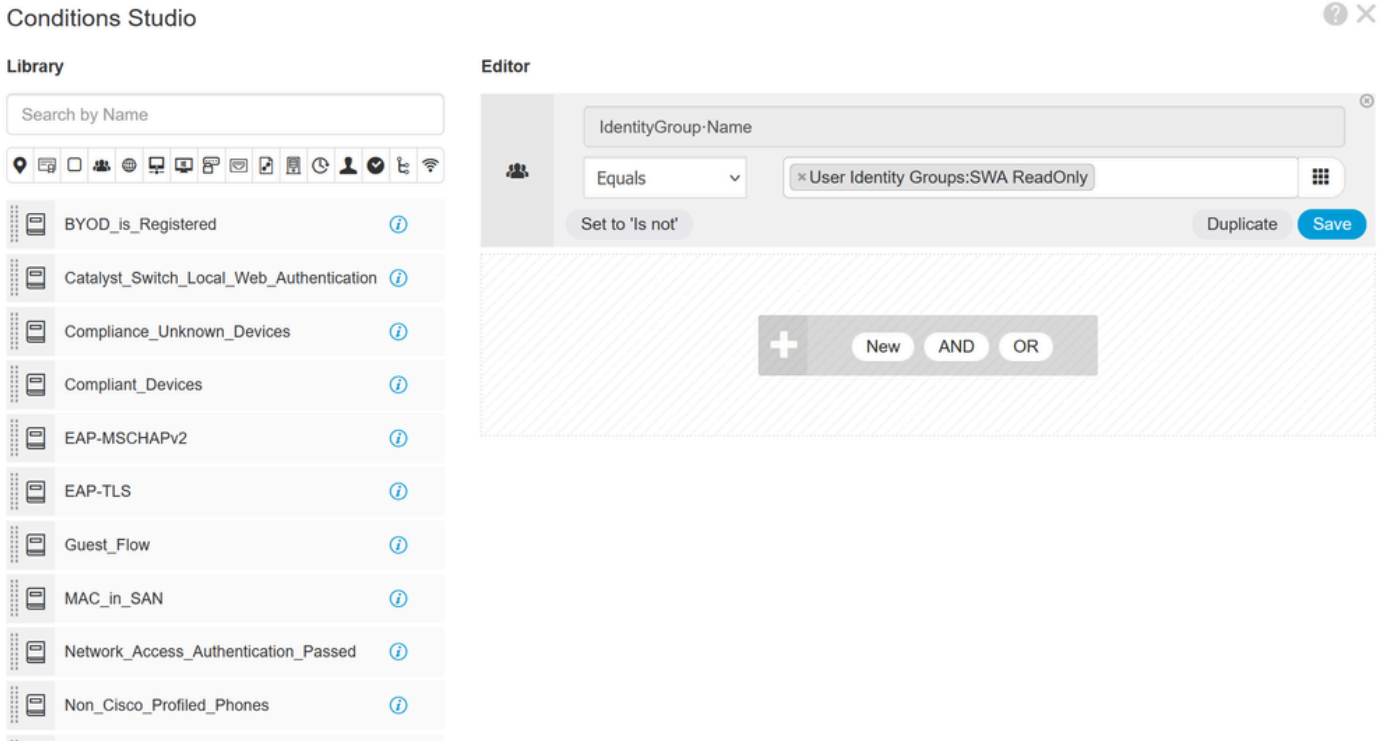

Close Use

#### **Step 11.** Set the **Authorization Profile** respectively for each rule and click **Save**.

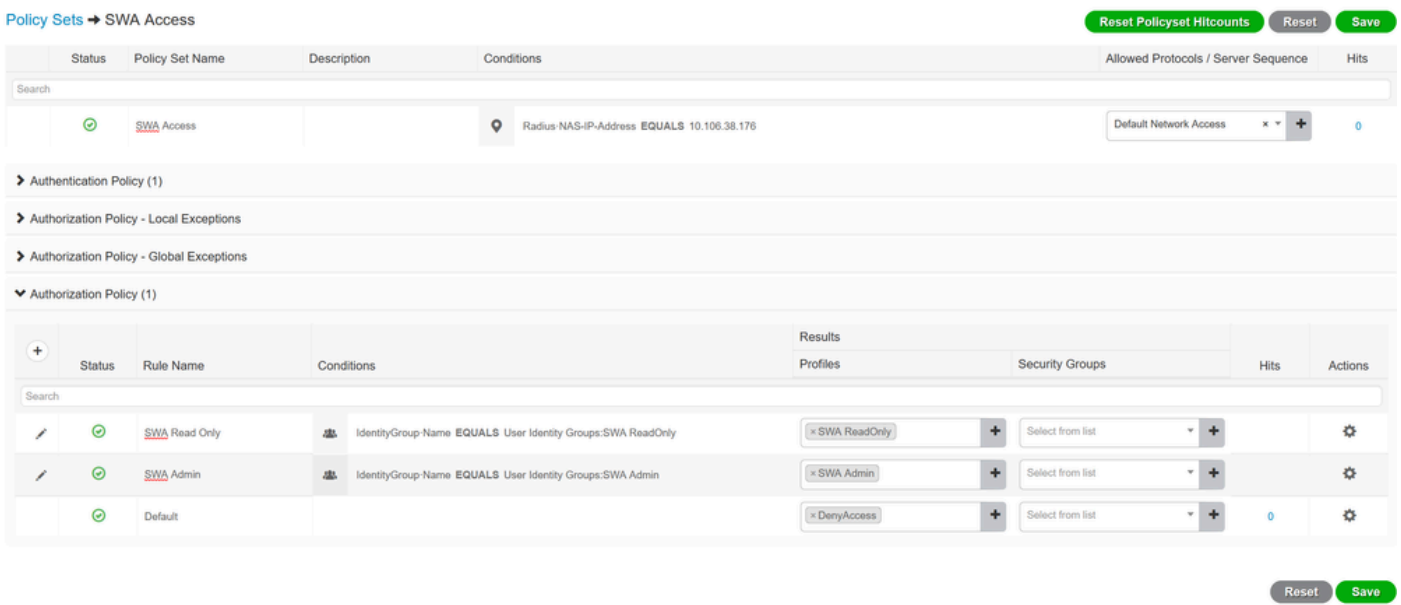

<span id="page-14-0"></span>*Select Authorization Profile*

### **SWA Configuration**

**Step 1.** From SWA GUI navigate to **System Administration** and click **Users**.

**Step 2.** Click **Enable** in **External Authentication**.

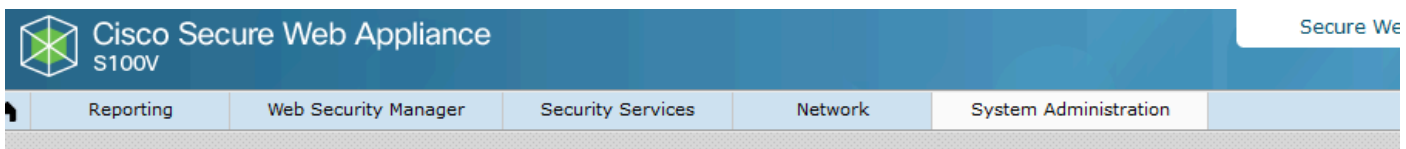

#### **Users**

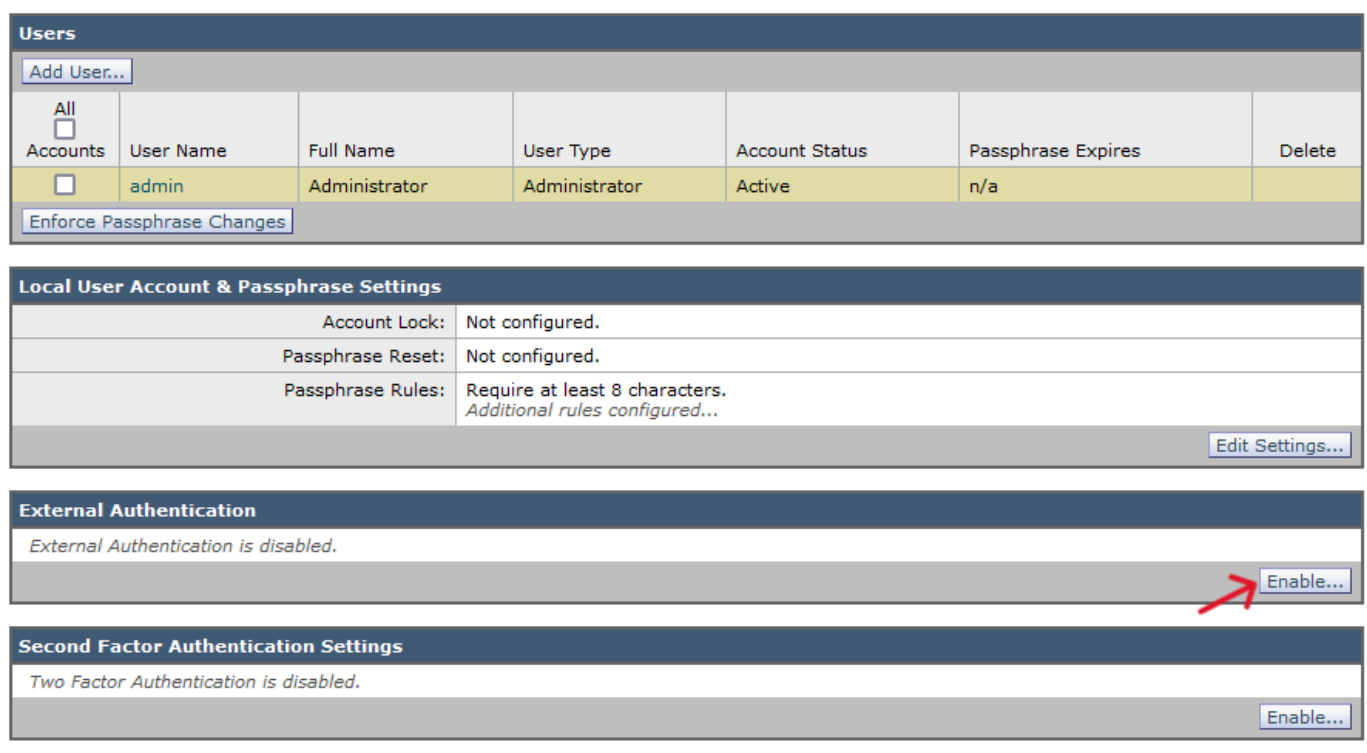

*Enable External Authentication in SWA*

**Step 3.** Enter IP address or FQDN of the ISE in **RADIUS Server Hostname** field and enter the same Shared Secret that is configured in the Step 2, ISE Configuration.

**Step 4.** Select **Map externally authenticated users to multiple local roles** in **Group Mapping**.

**Step 4.1.** Enter **Administrator** in the RADIUS CLASS Attribute field and select the Role **Administrator**.

**Step 4.2.** Enter **ReadUser** in the RADIUS CLASS Attribute field and select the Role **Read-Only Operator**.

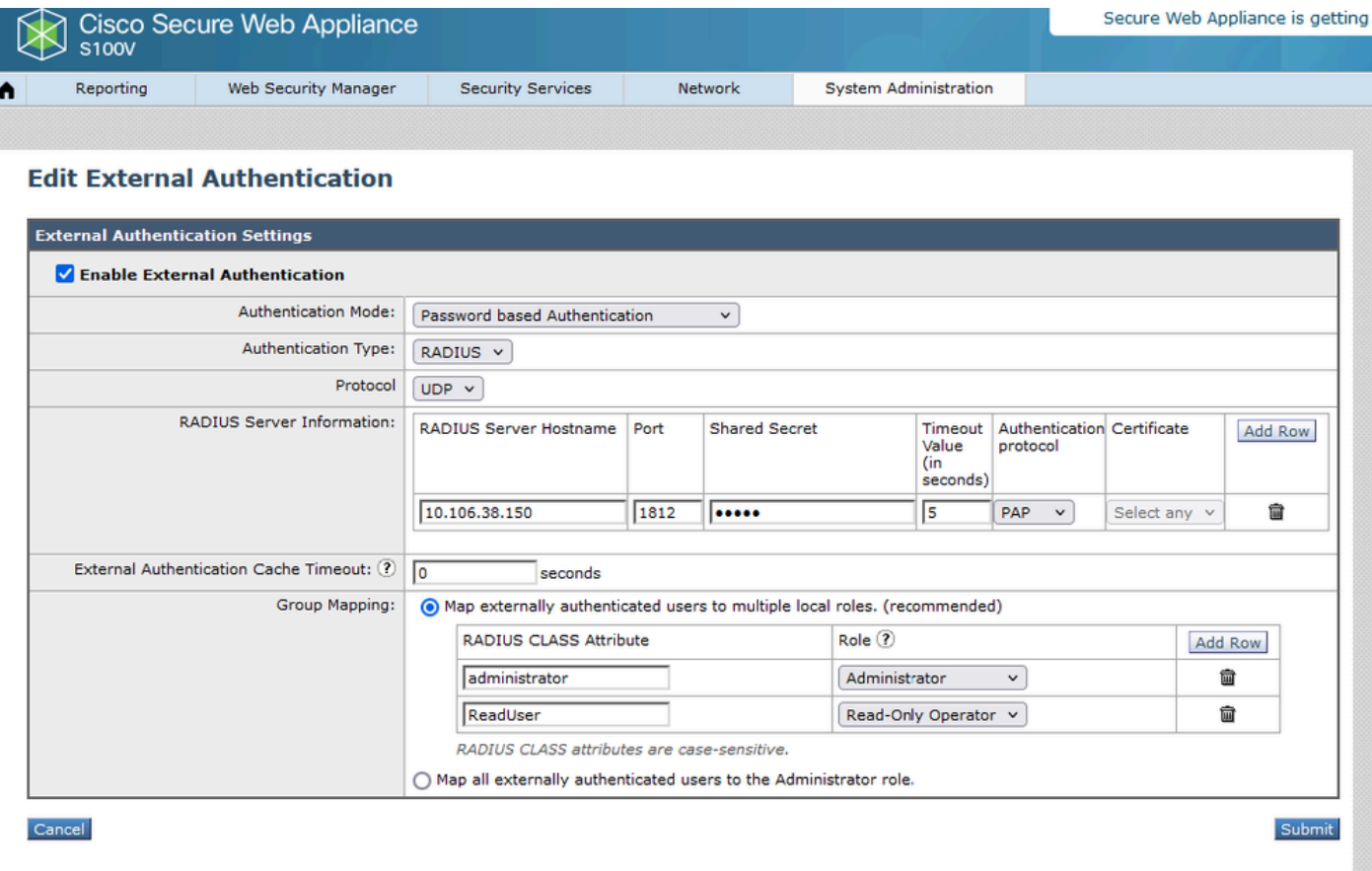

*External Authentication Configuration for RADIUS Server*

**Step 5:** To configure **Users** in SWA, click **Add User.** Enter **User Name** and select **User Type** required for the desired role. Enter **Passphrase** and **Retype Passphrase,** which is required for GUI access if the appliance cannot connect to any external RADIUS server.

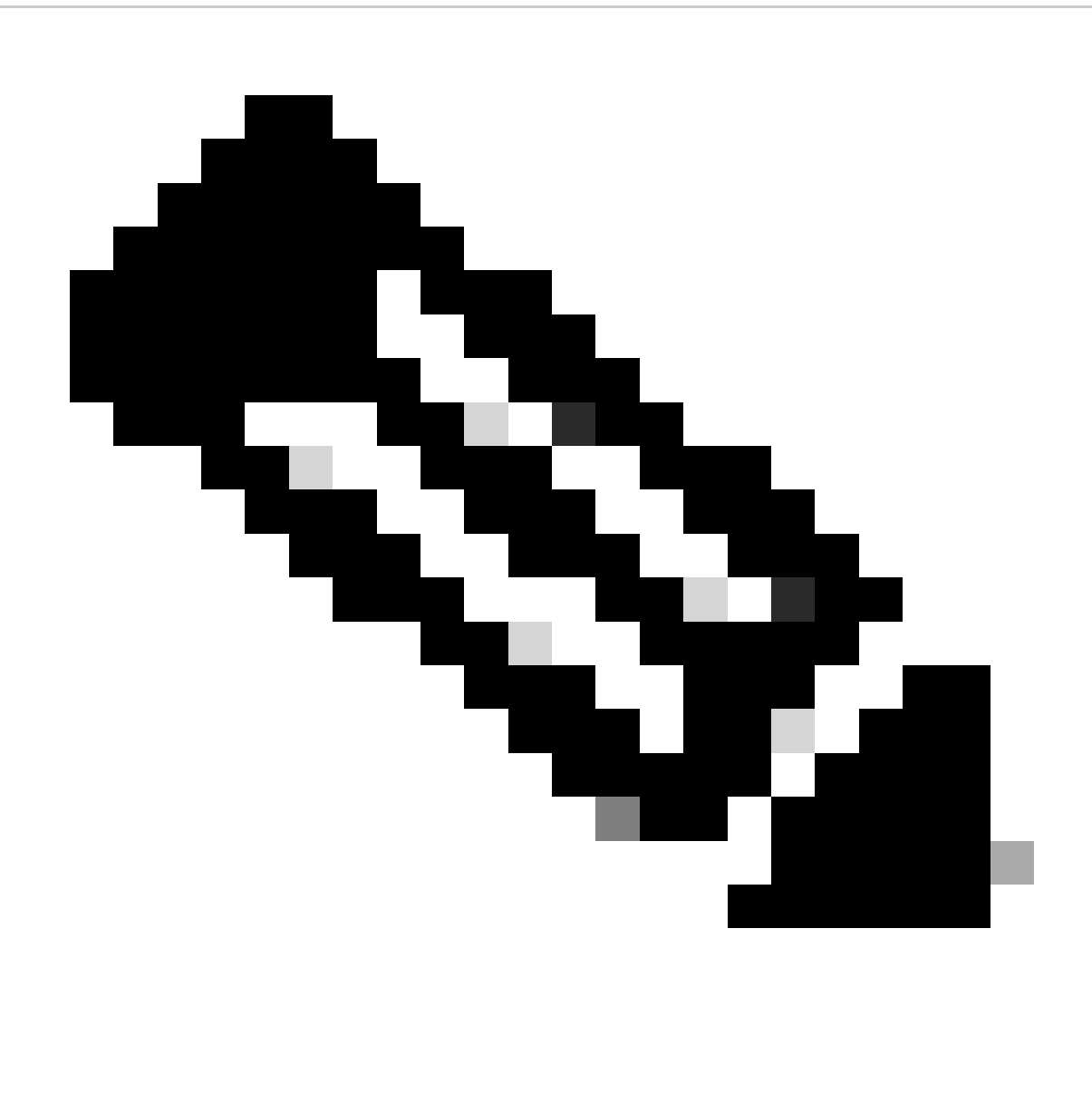

**Note**: If the appliance cannot connect to any external server, it tries to authenticate the user as a local user defined on the Secure Web Appliance.

#### **Users**

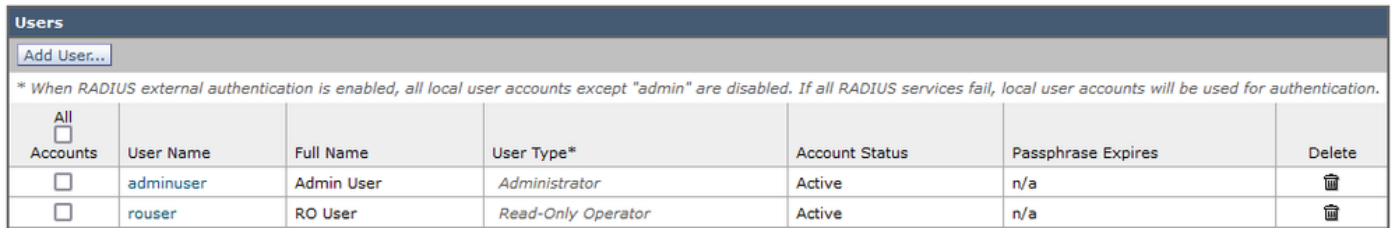

*User configuration in SWA*

#### <span id="page-17-0"></span>**Step 6:** Click **Submit** and **Commit Changes**.

## **Verify**

Access SWA GUI with the configured user credentials and check the live logs in ISE. To check the live logs in ISE navigate to **Operations > Live Logs**:

#### alialis Identity Services Engine

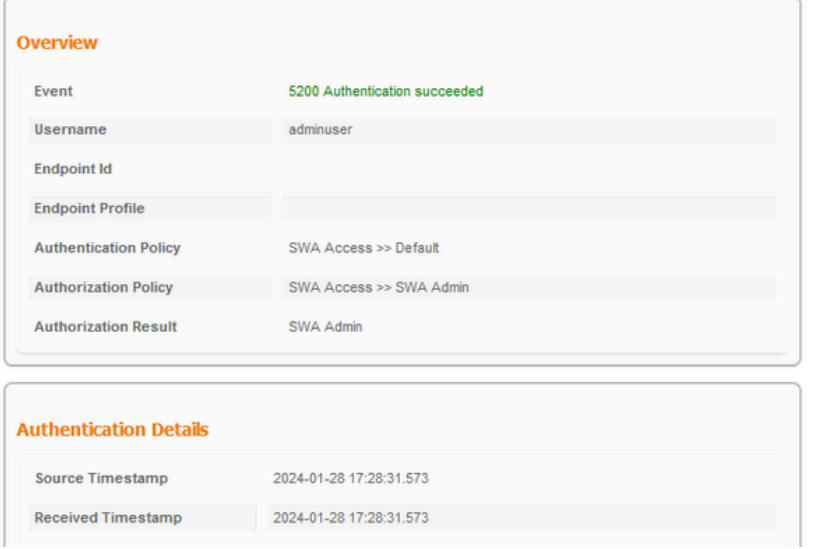

<span id="page-18-0"></span>*Verify User Login ISE*

# **Related Information**

- [User Guide for AsyncOS 14.0 for Cisco Secure Web Appliance](https://www.cisco.com/c/en/us/td/docs/security/wsa/wsa_14-0/User-Guide/b_WSA_UserGuide_14_0.html)
- [ISE 3.0 Admin Guide](https://www.cisco.com/c/en/us/td/docs/security/ise/3-0/admin_guide/b_ISE_admin_3_0/b_ISE_admin_30_overview.html)
- [ISE Compatibility Matrix for Secure Web Appliance](https://www.cisco.com/c/en/us/td/docs/security/wsa/ise-matrix/ise-compatability-matrix-for-swa.html)
- [Cisco Technical Support & Downloads](https://www.cisco.com/c/en/us/support/index.html?referring_site=bodynav)

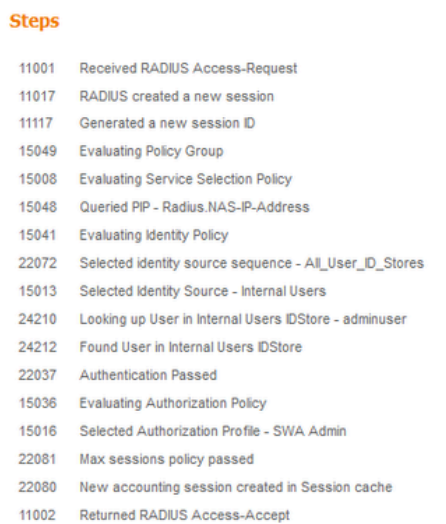